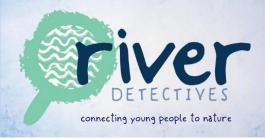

## <u>Instructions:</u> Entering water quality data onto River Detectives website

- 1. Open www.riverdetectives.net.au in your browser
- 2. If you are not already signed in, click 'Sign In'

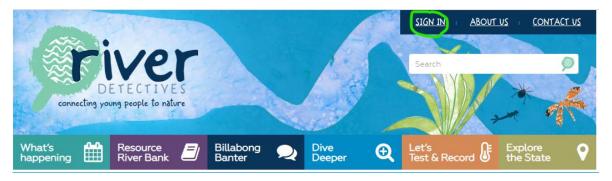

3. Login using the username and password you were allocated when you joined the program (you may have personalised your password since then)

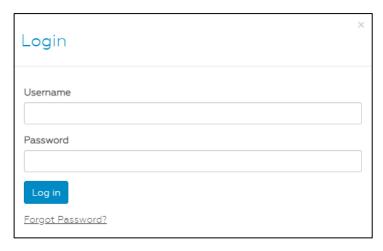

Use the 'forgot password' link if needed or contact <u>riverdetectives@nccma.vic.gov.au</u> if you need help with login details.

4. Click on the 'Let's Test & Record' tab

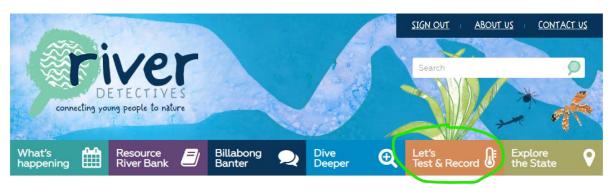

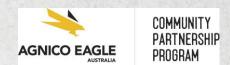

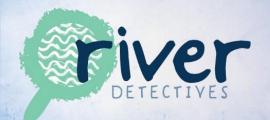

5. Click on 'Record now!' in the Water Science column

## Let's test and record

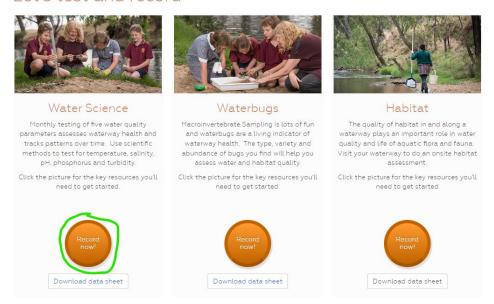

- **6.** If you see an error message, you may not have a test site allocated to your account. Contact your regional River Detectives coordinator to inform them of your chosen site.
- **7.** You can now populate each window by typing, using the calendar, a drop down menu or ticking a checkbox;
  - a. **Date:** Use the calendar icon to navigate to the date the test was completed
  - b. Time: Use the calendar icon to select the time the test was completed
  - c. **Monitoring site:** This should be auto populated with your site. If you have more than one nominated site be sure to use the drop down menu to select the applicable site before continuing
  - d. **Weather Condition:** Click 'select weather condition' to choose the most appropriate descriptor from the drop down menu (you can only choose one)
  - e. Rainfall: Type in number of mm in past 48 hours
  - f. **Stream Depth:** Click 'select stream depth' and choose the bracket that suits Note: this is an estimate only please don't enter the water to find out!

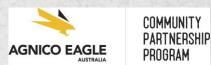

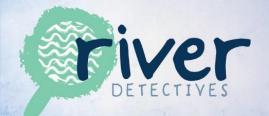

- g. Stream Width: Click 'select stream width and choose the bracket that suits
- h. **Temperature WATER:** Type the digits for degrees
- i. Temperature AIR: Type the digits for degrees
- j. **pH:** Type the digits for your pH reading
- k. **Electrical Conductivity:** Type the digits for your EC reading and tick the 'equipment calibrated?' box. Be sure the reading on your EC meter was in the correct unit of measure . . . . µScm
- I. **Reactive Phosphate:** Type the digits for your Reactive Phosphorus reading
- m. **Turbidity:** Type the digits for your Turbidity reading
- n. If you could not complete one or more of the tests for any reason you can tick the 'skip this test' box in that section

Note: Each test type has a very cool feature. After you type in your reading, click on the info icon and it will tell you about your reading;

- What rating it is (excellent, very good, etc)
- What fish symbol it is
- The range for that test type in your region over the past 3 years and the average value
- What the other ranges above or below your reading are (so you can see the rating that other readings would result in)

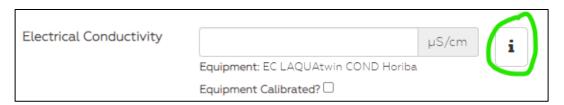

- Water flow: Click 'select estimate of flow' and choose the most appropriate descriptor. This might rely on you understanding what is 'normal' for your site.
- p. Water appearance: Tick all the descriptors that apply
- q. Litter pollutants: Tick the pollutants that apply
- r. **Drains:** Tick if water is visibly flowing from a drain, type in the colour and odour (if safe to detect)

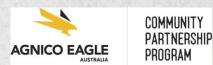

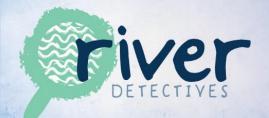

- s. Comments about your site visit: Type in anything else you noticed at your site or that has changed since your last visit (vegetation types/health, wildlife heard/observed, evidence of people visiting/using your site, disturbances)
- t. **Site photos:** Feel free to upload photos of your site. These can be invaluable over time. You will need to save them to your device first then use the 'add files' button to navigate to them before uploading.
- u. Click 'submit data'

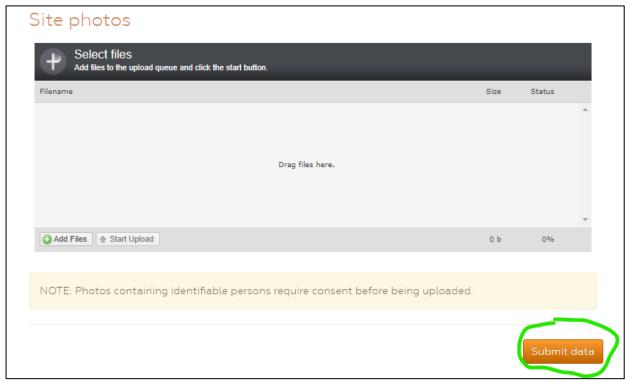

Any data entered on the River Detectives website is shared with the publicly accessible Waterwatch portal <a href="https://www.vic.waterwatch.org.au/">https://www.vic.waterwatch.org.au/</a>

Data from your site and others from around the state can be viewed, compared and graphed by going to the Waterwatch website or launching from the River Detectives website using the 'Explore the State' tab.

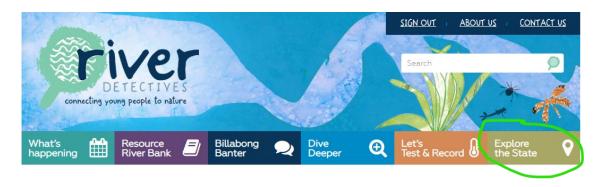

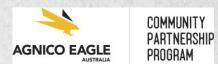